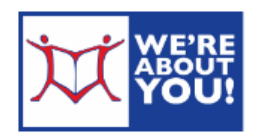

# **Reading Library eBooks on Nook Readers**

*For Nook Black & White Readers Only. Nook Color tablets-use our Android instructions* 

#### **Set up your computer**

- 1. On your laptop or desktop, go to upperdublinlibrary.org and hover over **eLibrary** in the blue menu bar and click on **eRead**. Then click on Overdrive.
- 2. Scroll to the bottom and click Overdrive App under Support. Then type "*install Adobe Digital Editions"* in the search box.
- 3. Click on the link for **How to install Adobe Digital Editions [your operating system].**
- 4. **Download and install Adobe Digital Editions**. This software requires Flash.
	- a. In the setup wizard, make sure to leave the *Associate .acsm and .epub file types* option selected.
- 5. If you don't have an **Adobe ID**, go to www.adobe.com/products/digitaleditions/ebookcreateid.html to create one.
- 6. Open up Adobe Digital Editions. It will ask you to **activate your software** with an Adobe ID/Overdrive Account.
	- a. **If it doesn't auto-activate**, go to **Help** and choose **Authorize Computer**.
- 7. In the Computer Authorization Window select **Overdrive from the eBook Vendor** dropdown menu.
- 8. Enter your Adobe ID email address and password and click **Authorize**.
- 9. Once you've created an ID and registered your software, you need to **activate your Nook**.
- 10. First *turn your Nook on* and plug it into your computer with Adobe Digital Editions open.
- 11. Adobe Digital Editions will **detect your Nook**. It may take a few minutes.
- 12. If your computer does not see your Nook, you can enter the information directly on the Nook.
	- a) From a Home screen, tap **Settings** and page to the 2nd screen.
	- b) Under **Account & Profile**, tap on **Adobe DRM Settings**.
	- c) Tap on **Add Adobe ID** and enter the email address and password for your Adobe ID.
	- d) Press OK.
- 13. Adobe Digital Editions will ask to **activate your Nook** using the same Adobe ID as your copy of Adobe Digital Editions. Follow the prompts.
	- **a. If it doesn't ask to activate your Nook**, click on the down arrow next to the gear directly above the listing for your Nook. (This is your device settings). Click Authorize and follow the prompts.

#### **Checking Out eBooks on Overdrive**

#### **Set Your Lending Options**

- 1. On your laptop or desktop, go to upperdublinlibrary.org and hover over **eLibrary** in the blue menu bar and click on **eRead**. This will take you to our Overdrive partner site.
- 2. Click **sign in** in the upper right-hand corner.
- 3. At "To sign in, please type your library's name and select it from the list." **Start typing Upper Dublin Public** (or your home library). A drop down menu will appear. Select "Upper Dublin Public" (or your home library) from the list.
- 4. Fill in your **library card number** (no spaces) and click "sign in."
- 5. Click on Account at the top.
- 6. Click **Settings**.

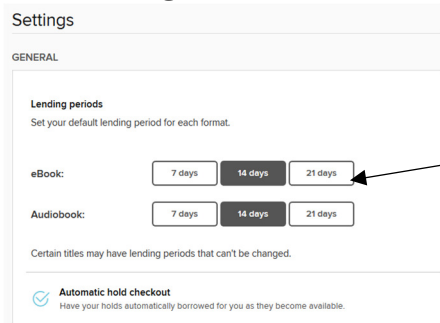

7. **Choose your default lending options**. This will define how many days you get to keep a given item. It can be set individually for ebooks and audiobooks. Tap the boxes for 7 days, 14 days or 21 days to set your default check-out period.

#### **Finding and Checking Out eBooks**

eBooks are treated like physical books in our system. They are either in, where their status is *Available* or out, where the status is *Wait List*. If an item's status is wait list, you may place a hold to auto-checkout the item when it becomes available.

- 1. To search, click on **Search** or the spyglass.
- 2. For more options, click Search and then click on **Advanced** underneath the search box.

Advanced Search

3. **Browse or search** for books in the **.epub format**. We also recommend

High Stakes--A Wild Card...

by George R. R. Martin  $M$  FROOK

 $RORROM$ 

 $\ddot{\phantom{a}}$ 

因

that you limit your search to **Availability: Available now** unless you're looking for something specific.

Usually, a third of our ebooks are in at any given time.

- 4. Items that are available to borrow have an **Available banner** at the top of the cover. Those items not available have **Wait List**.
- 5. The format of the item will be listed underneath the cover as Audiobook, eBook or Video.
- 6. When you find an item you'd like to checkout, tap the book cover and then click **Borrow**.
- 7. If you'd like to see how many are waiting for an on hold book, tap the **cover of the book**.
- a. If an item is out, tap the cover and you will get the option to Place a Hold for it. The item will automatically be checked out for you when available.
- 8. If not signed in, **log in** using your Overdrive ID or library barcode.
- 9. This will take you to your **Loans** on the Overdrive website. You may either continue browsing or download the item.
- 10. To get back to bookshelf later, click on **My Account** and tap **Loans**.

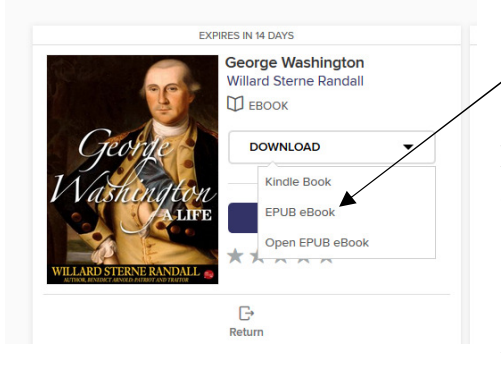

11. At your **Loans** page, you have the option of downloading all available formats. Click on **Download (Select one format)**. Check **EPUB eBook**.

12. Click **Download**.

13. Depending on which internet browser you are using, you may be prompted to open or save the book file. Always choose "Open" (using

Adobe Digital Editions). It may open directly in Adobe Digital Editions without being prompted). The file will have the .acsm ending.

**Troubleshooting note:** If the file does not open with Adobe Digital Editions, save the file somewhere you can easily remember. Then, navigate to the file, right-click and click "Open with...". Choose Adobe Digital Editions form the list presented or, if not presented, click "select default program." Then navigate to C drive-Program Files-Adobe-Adobe Digital Editions. Choose the .exe file named "DigitalEditions.")

# **Getting your eBook on to Your Nook**

- 1. **Open Adobe Digital Editions** if it is not open already.
- 2. **Plug in your Nook**. If you have not previously set it up, Adobe Digital Editions will ask to register your Nook using the same ID as your Digital Editions.
- 3. Your **Nook will appear** on the left menu. If it does not, see below.

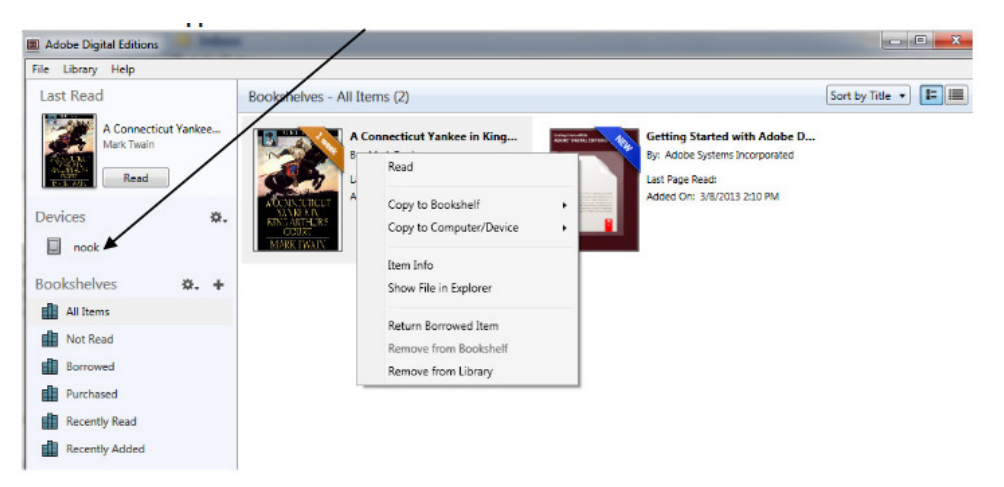

- 4. To transfer your eBook to the Nook, click and drag the book jacket over towards the "Nook" entry on the left side of the screen. When you are pointing correctly to the Nook entry you will see a green +. You can then let go.
- 5. You may see a notification box that says "Copying to Device" and displays the progress of the transfer.
- 6. Click on the entry for your Nook device on the left side of the screen. Notice how your book has been transferred to your eReader.
- 7. Before you disconnect your eReader, you should Eject it from the computer. Click on the Start Menu and select "Computer." Then, right-click on the Nook drive and select "Eject." You can now safely unplug your eReader from the computer.
- 8. To find your new eBook, go to **My Library or My Documents**. Books may not be in with your purchased items.
- 9. In the Library view, you can see various Bookshelves on the left and on the right you can see your book on the All Items bookshelf.

### **If your Nook does Not Show up in the Adobe Digital Editions Menu**

- 1. **Connect your Nook** to the computer with a USB cable.
- 2. Your Nook will appear on your PC as a **removable drive**.
- 3. Locate on your computer the ePub or PDF file to transfer. For eBooks you downloaded from Adobe Digital Editions or 3M Cloud Library desktop application, your eBooks will usually be located in the **folder My Digital Editions under Documents**.

*From the Adobe Digital Edition Library, right-click a book cover and click on Show File in Explorer (Windows) or Show File in Finder (Mac).* 

- 4. **Move the file** from the folder to your Nook. Put it in the folder **My Files**.
- 5. On your Nook, go to **Library**, select **My Files** and tap your title.

#### **How to Return Items Early**

- 1. To return your eBook early so you may check out another title, open Adobe Digital Editions on your computer and click on the "**All Items**" bookshelf on the left. Then right-click on the book jacket and select "**Return Borrowed Item**."
- 2. A dialog will appear asking if you are sure you want to return it. Click "**Return**."

## **What to Do When Your Book Expires**

- 1. When your license to view the eBook expires, you will not be able to read it anymore. However, the data for the eBook will stay on your computer and Nook until you delete it.
- 2. To delete from Adobe Digital Editions, right-click and click **Remove from Library**.
- 3. To delete from your Nook, **double click your Nook icon in Adobe Digital Editions**.
- 4. **Right-click** the book in your Nook and click **Remove**.